# らくらくネットへの接続方法について

【電気工事会社さま・申込代行者さま用】

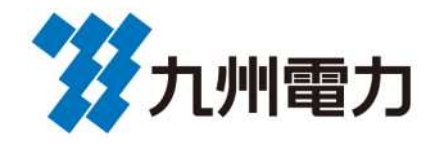

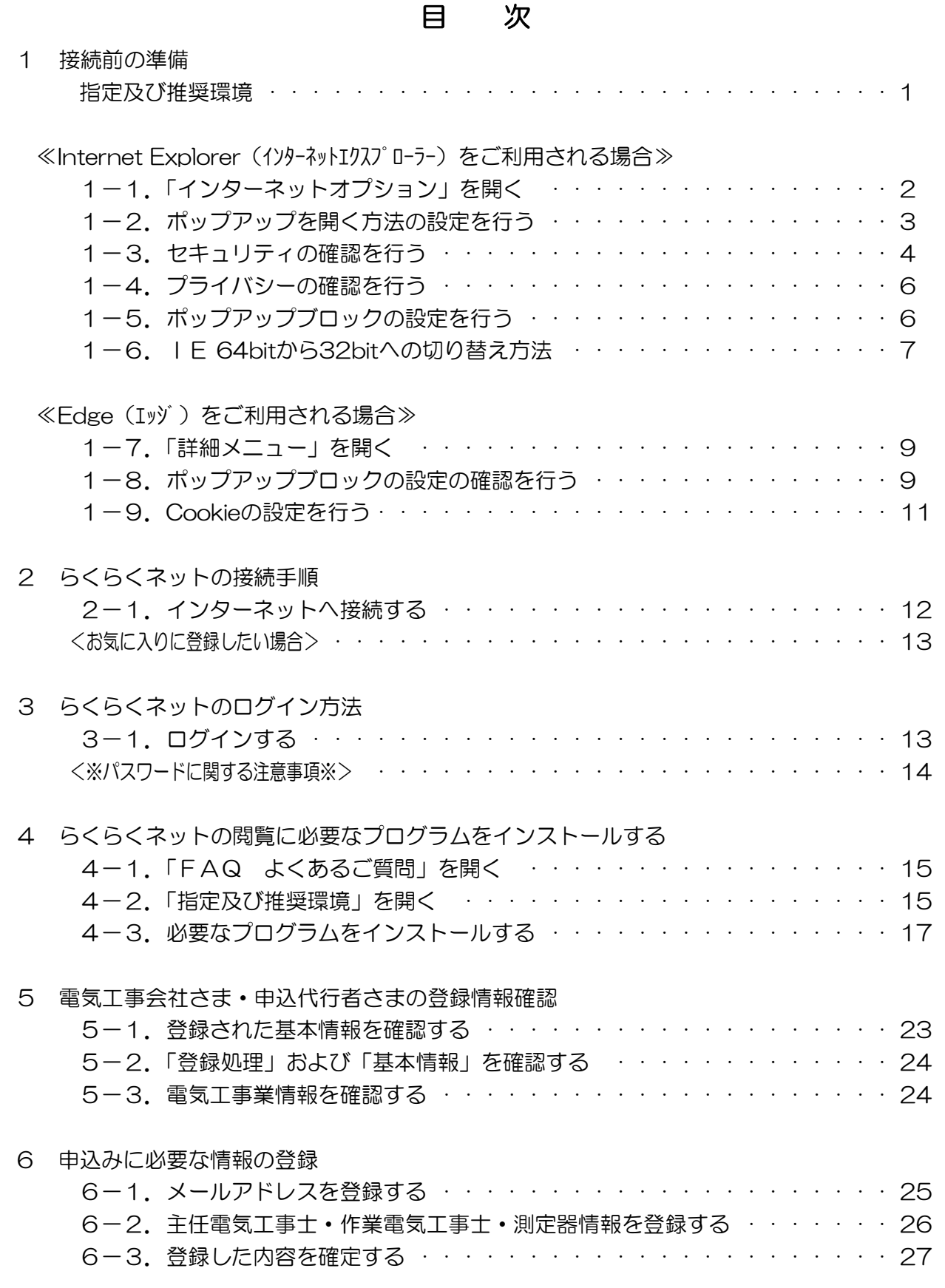

#### 1 接続前の準備

らくらくネットの指定及び推奨環境については、以下のとおりです。

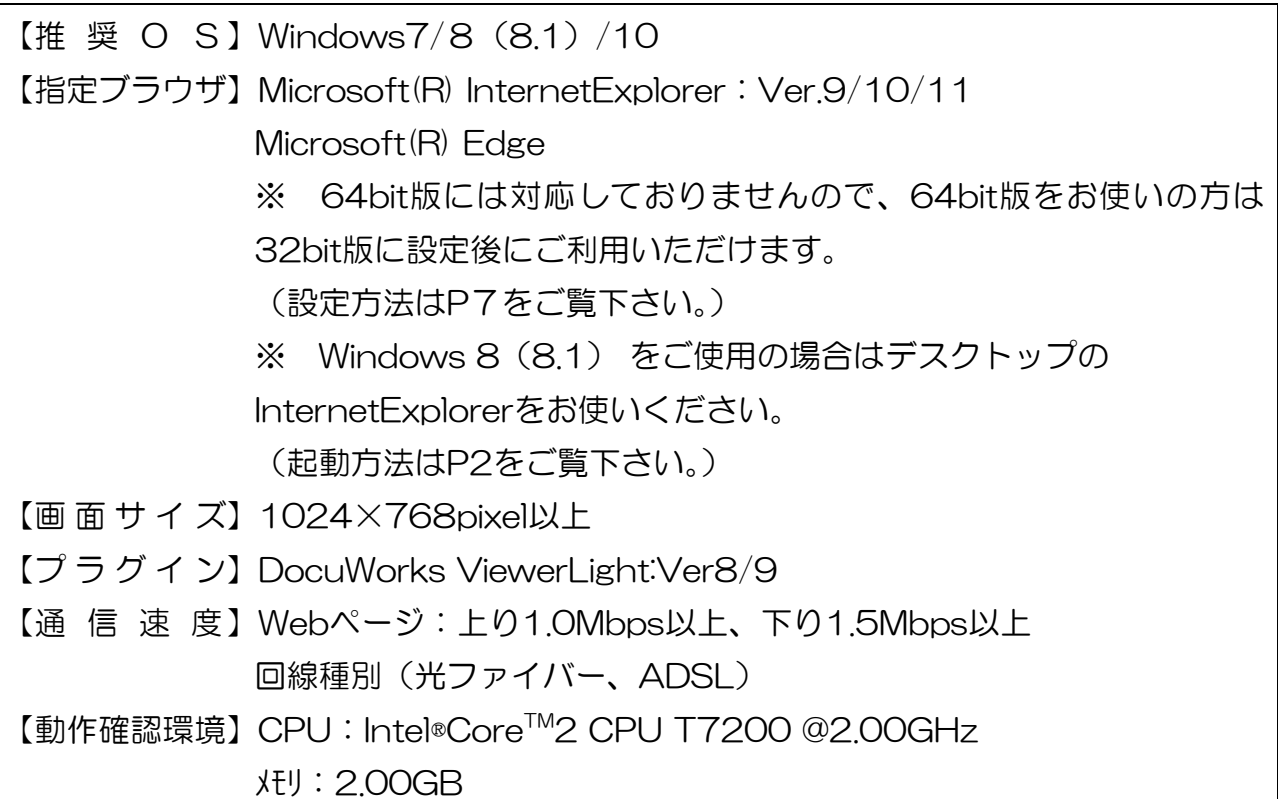

#### 【らくらくネットの閲覧に必要なソフト】

≪必須≫ ※ 必ずインストールください。

・DocuWorksViewerLight ・・・・・・ 申込書(控)等を閲覧する際に必要なります。

≪任意≫ ※ 必要に応じてインストールください。

・Adobe(R)Reader(R) ・・・・・・ 各種操作マニュアル類を閲覧する際に必要となります。 ※ インストール方法はP15をご覧下さい。

### ≪Internet Explorer (インターネットエクスプローラー) をご利用される場合≫

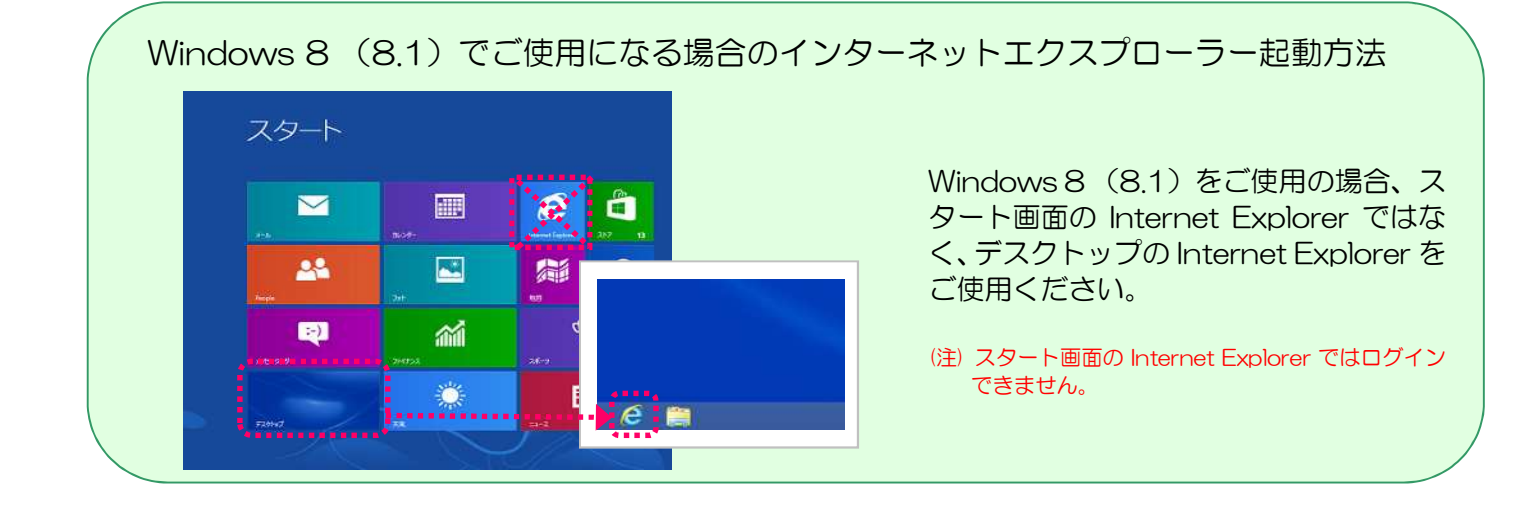

### 1-1.「インターネットオプション」を開く

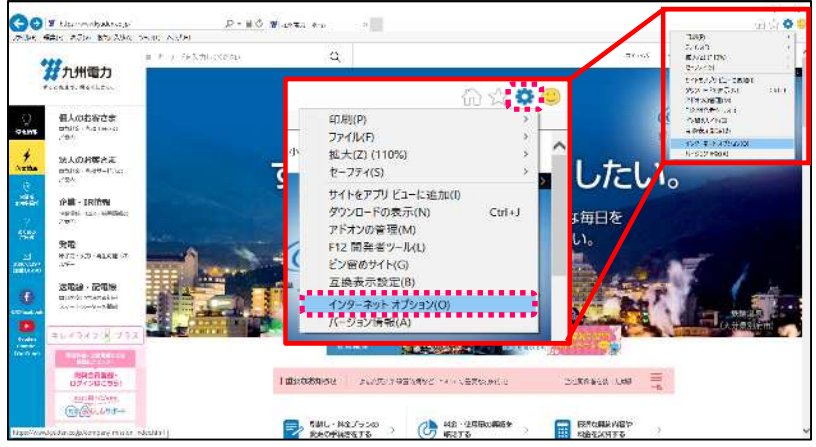

インターネットエクスプローラー を立ち上げ、右上の「ツール」→「イ ンターネットオプション」をクリッ クする。

(注) 画面イメージはInternetExplorer11の ものですが、処理方法はどのバージョンで も同じです。

#### 1-2. ポップアップを開く方法の設定を行う

InternetExplorer9/10/11をご使用の場合は、次の手順でポップアップを開く方法を設定

してください。

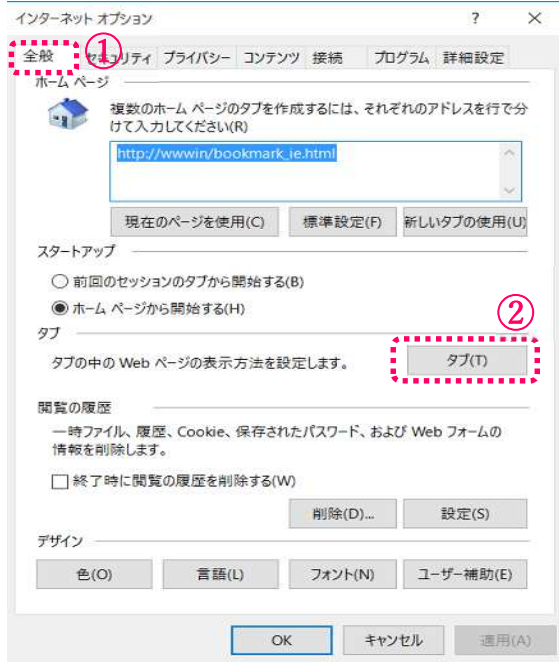

- ① インターネットオプション画面の 「全般」タブをクリックする。
- ② 「タブ(T)」をクリックする。

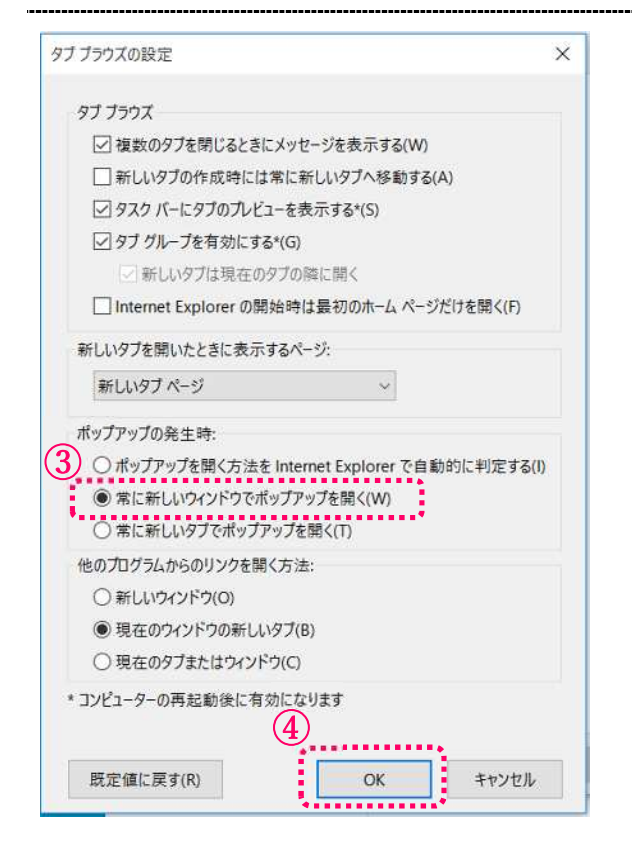

- ③ [ポップアップの発生時]欄で、[常に 新しいウィンドウでポップアップを 開く(W)]を選択する。
- ④ [OK]ボタンをクリックする。

1-3.セキュリティの確認を行う

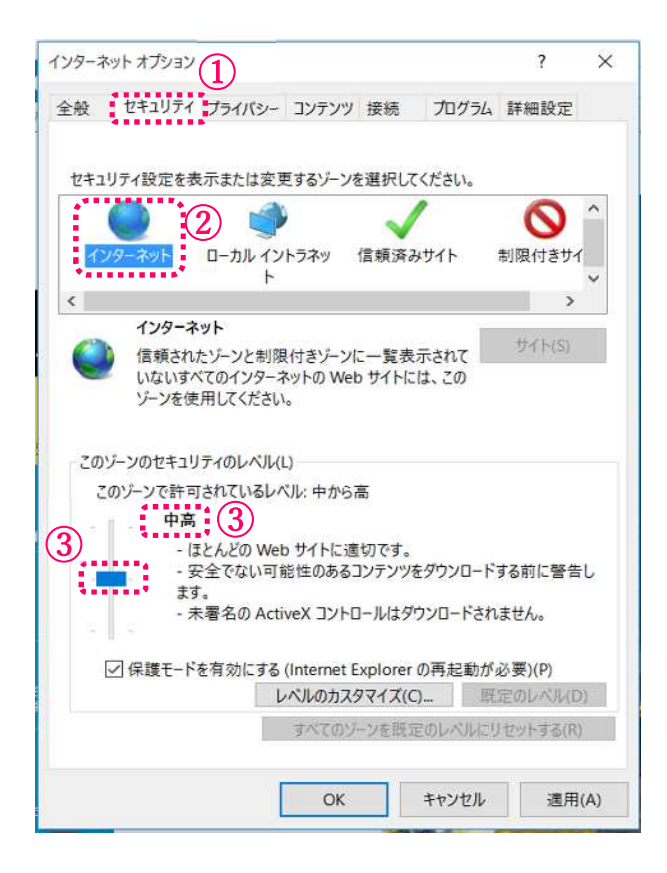

- ① インターネットオプション画面か ら、「セキュリティ」タブをクリックす る。
- ② 「インターネット」を選択する。
- ③ セキュリティレベルが「中高」以下に なっていることを確認する。
	- ※「中高」以下に設定をしてくださ い。
- (注) 画面イメージはInternetExplorer11のもので すが、処理方法はどのバージョンでも同じです。

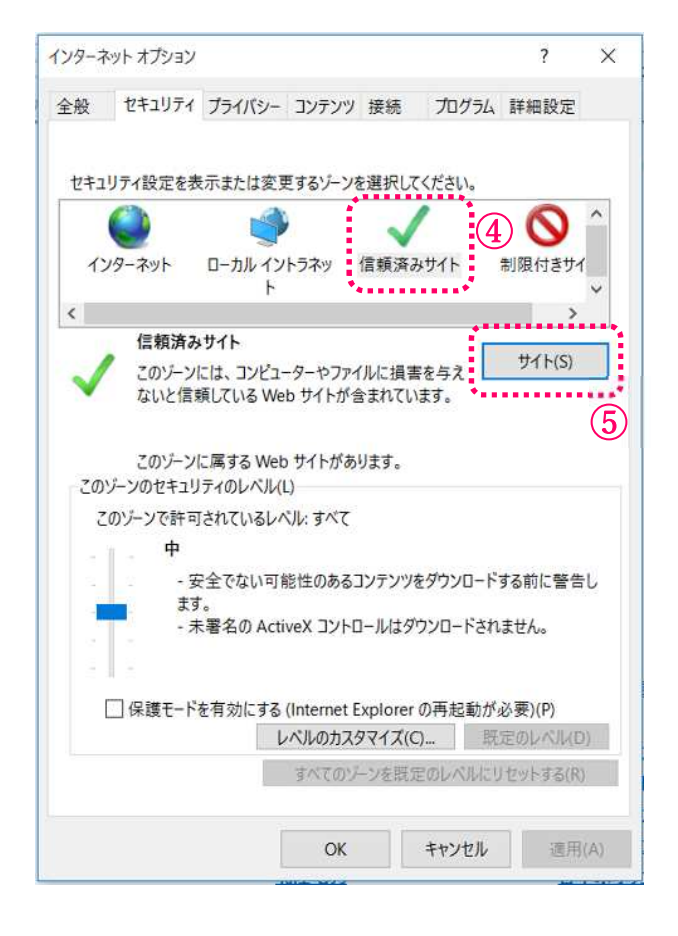

- ④ 「信頼済みサイト」を選択する。
- ⑤ 「サイト(S)」をクリックする。

<次ページへ続く>

#### 1-3.セキュリティの確認を行う

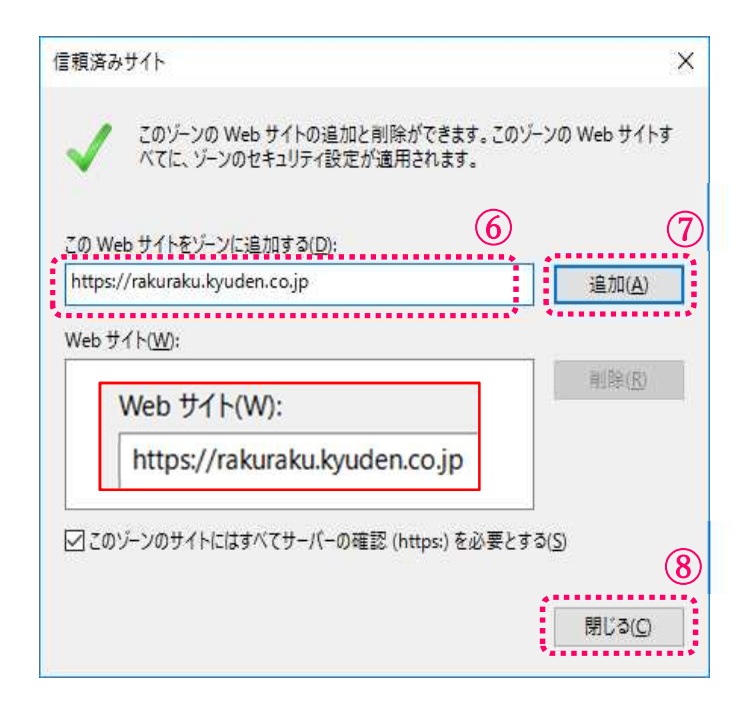

<前ページからの続き>

⑥ 以下の文字列を入力する。

<https://rakuraku.kyuden.co.jp>

※『<https://rakuraku.kyuden.co.jp> 』 の文字列が追加されたことを確認して ください。

- ⑦ 「追加(A)」をクリックする。
- ⑧ 「閉じる(C)」をクリックする。

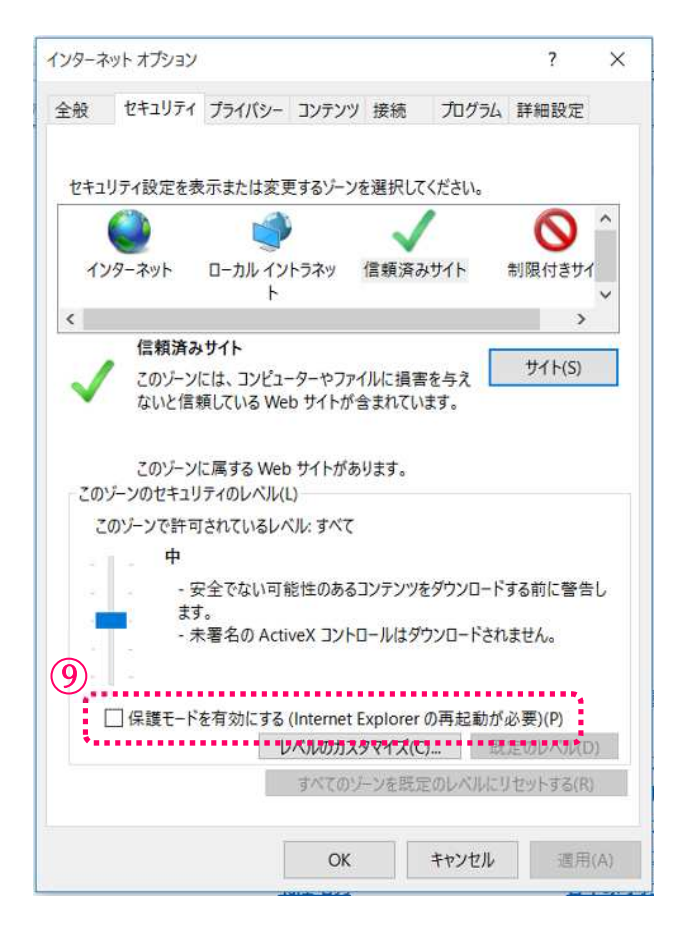

⑨ 「保護モードを有効にする」にチェ ックが入っていないことを確認す る。

#### 1-4.プライバシーの確認を行う

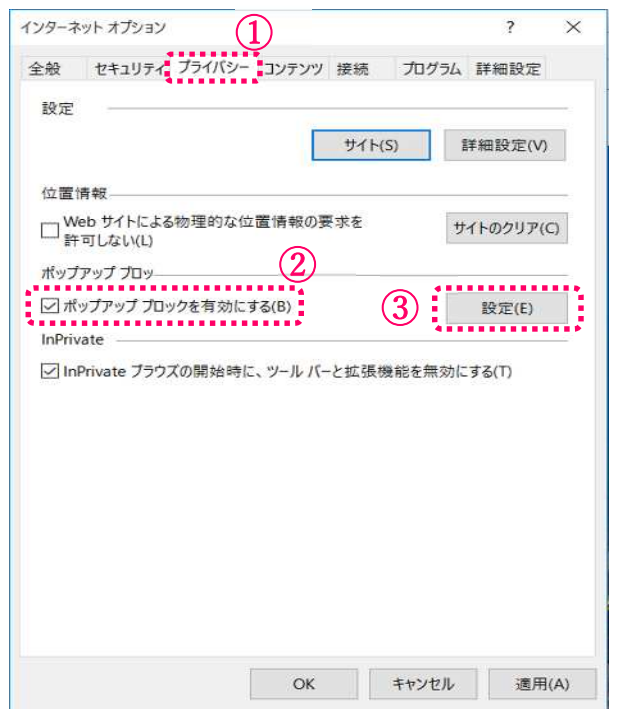

- ① インターネットオプション画面か ら、「プライバシー」タブをクリックす る。
- ② ポップアップブロックのチェックの 有無を確認する。

・チェック無の場合は、確認は完了と なります。

以下の設定は必要ありません。

- ③ チェック有の場合「設定」ボタンをク リックし、次の画面にお進みくださ い。
- (注) 画面イメージはInternetExplorer11のものです が、処理方法はどのバージョンでも同じです。

#### 1-5.ポップアップブロックの設定を行う

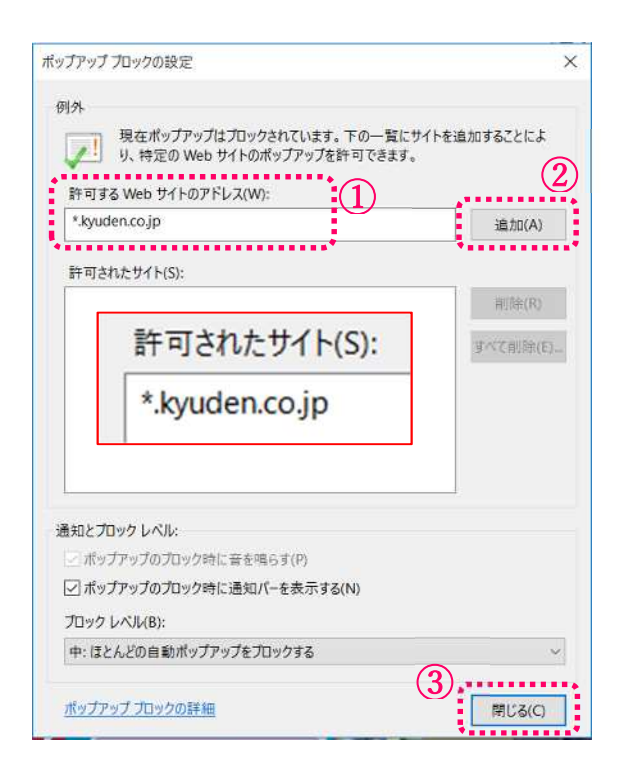

- ① 許可するWebサイトのアドレスへ 『 \*.kyuden.co.jp 』の文字列 を入力する。
- ② 入力完了後「追加」ボタンをクリッ クする。
	- ※『 \*.kyuden.co.jp 』の文字列 が追加されたことを確認してくだ さい。
- ③ 「閉じる」をクリックする。

<次ページへ続く>

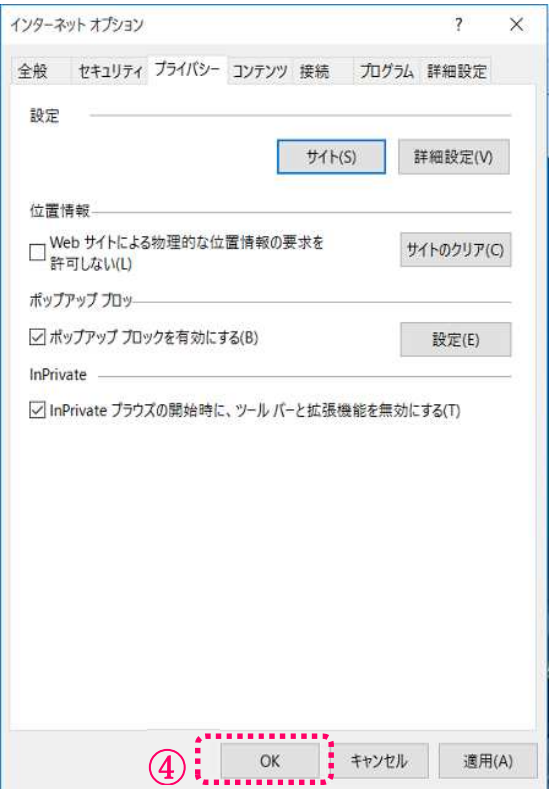

<前ページからの続き>

④ OKをクリックする。

⑤ インターネットエクスプローラー を一旦終了し、再度起動する。

1-6. IE64bitから32bitへの切り替え方法

らくらくネットは64bit版のIEには対応しておりません。64bit版IEをご利用の方は、別途 32bit版へ切り替えを行ってください。

InternetExplorer 10/11をご使用の場合は、次の手順で行ってください。

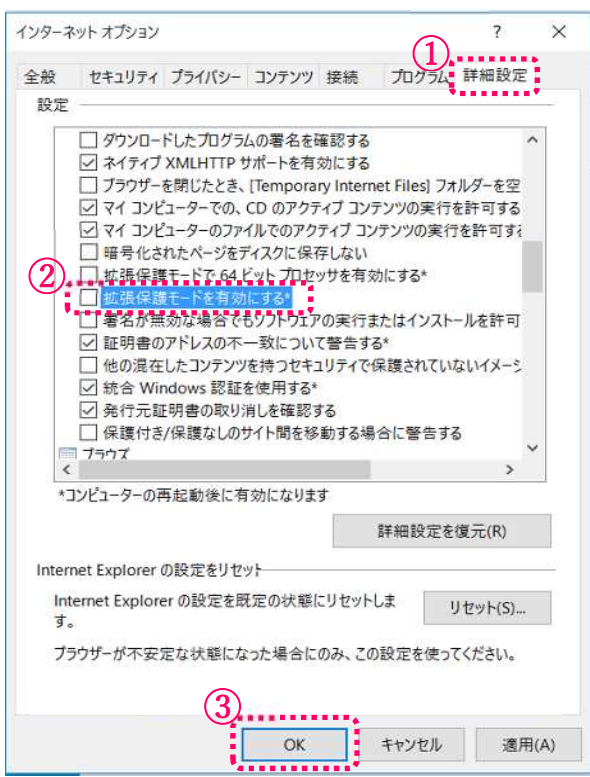

- ① インターネットオプション画面か ら、「詳細設定」タブをクリックする。
- ② セキュリティの項目の「拡張保護モ ードを有効にする」にチェックがな いことを確認、ある場合はチェック を外す。
- ③ OKをクリックする。
- ④ インターネットエクスプローラーを 一旦終了し、再度起動する。

以上の操作で32bit版が起動します。

InternetExplorer9 をご使用の場合は、次の手順で行ってください。

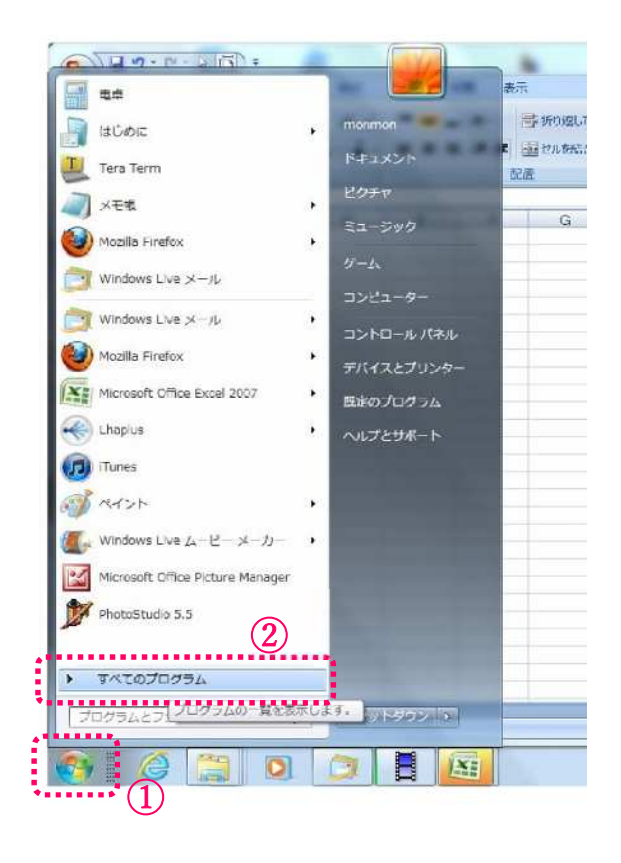

- ① 「スタートメニュー」をクリックす る。
- ② 「すべてのプログラム」をクリック する。

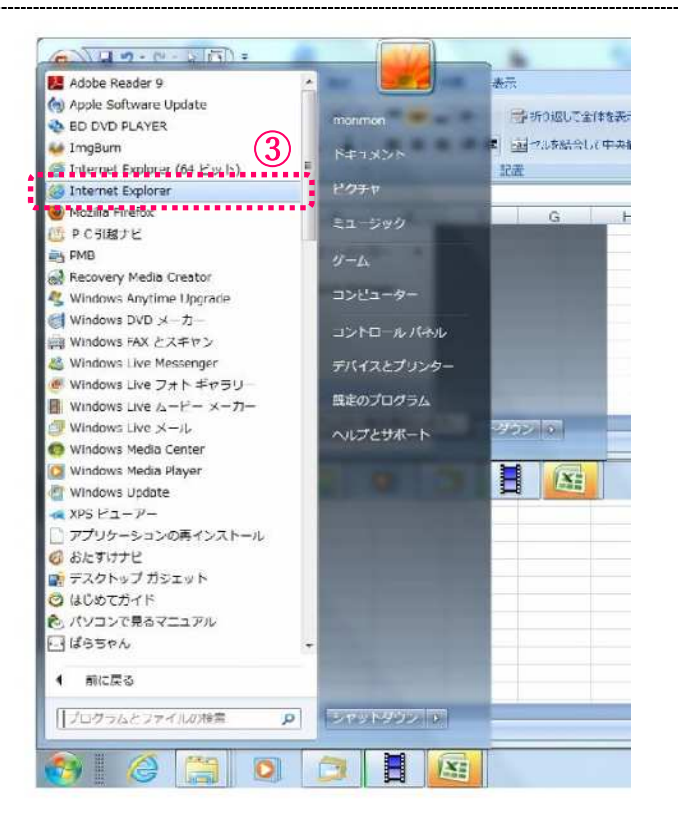

③ 「Internet Explorer(64ビット)」 と「Internet Explorer」の2種類表 示されますが、(64ビット)の表示 が無い方をクリックする。

以上の操作で32bit版が起動します。

### ≪Edge (エッジ) をご利用される場合≫

1-7.詳細メニューを開く

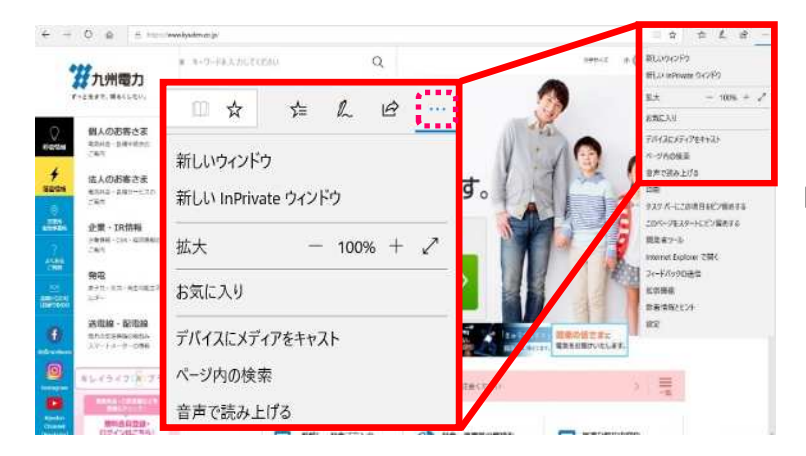

Microsoft Edgeを立ち上げ、右上の 「・・・」【設定など(Alt+X)】ボタンをク リックする。

#### 1-8. ポップアップブロックの設定の確認を行う

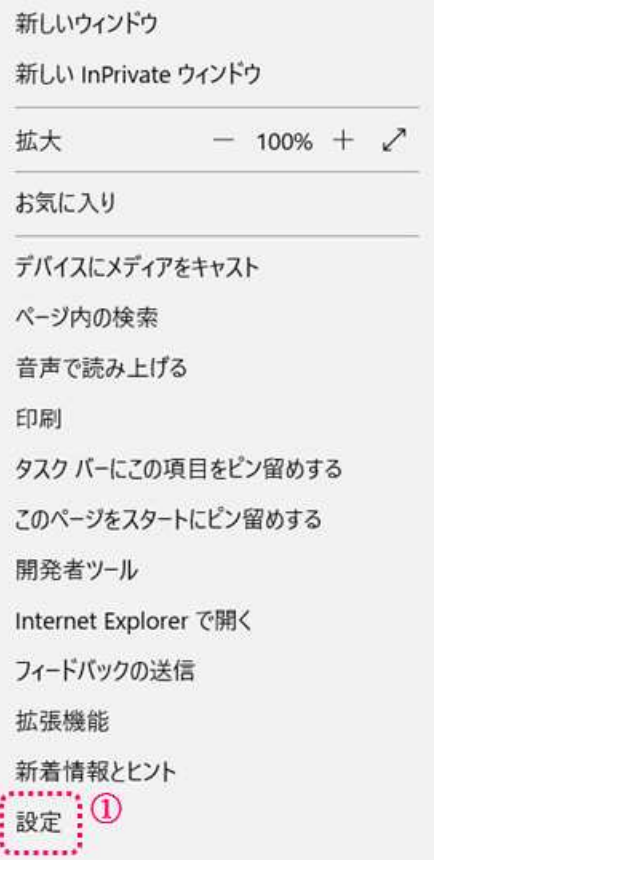

① 詳細メニューから「設定」をクリック する。

<次ページへ続く>

### 1-8. ポップアップブロックの設定の確認を行う

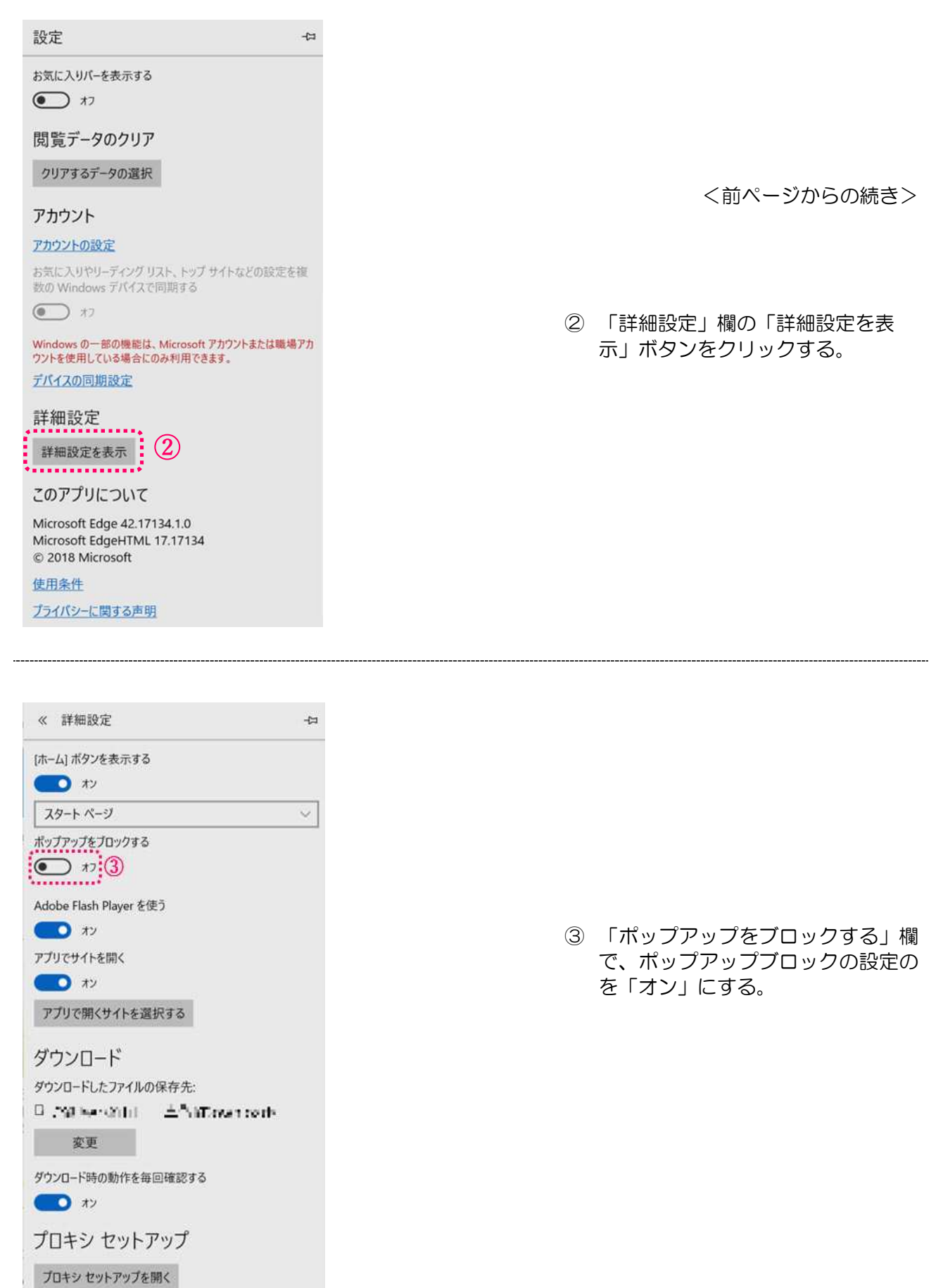

1-9. Cookieの設定を行う。

![](_page_12_Picture_1.jpeg)

下へスクロールする。

④ 「Cookie」欄で「Cookieをブロッ クしない」を選択する。

⑤ Edgeを一旦終了し、再度起動する。

### 2 らくらくネットの接続手順

2-1. インターネットへ接続する

![](_page_13_Picture_2.jpeg)

<ブラウザより以下のキーワードで検索>

らくらくネット Q 上記の画面へブラウザのキーワード 検索により表示することも出来ま す。

(検索後) 『らくらくネット』をクリックする。

#### <お気に入りに登録したい場合>

「お気に入り」に登録する際は、ログイン画面の「このページをお気に入りに登録する」ボタンをクリ ックして、お気に入りに登録してください。

![](_page_14_Picture_121.jpeg)

### 3 らくらくネットのログイン方法

初回ログイン時は、「初期パスワード」の変更をしてください。

3-1.ログインする

![](_page_14_Picture_122.jpeg)

#### これでログイン完了となります。

#### <※ パスワードに関する注意事項 ※>

- 1. 初期パスワードの英字は大文字です。
- 2. 初期パスワードは、セキュリティ確保のため、初回ログイン時に必ず変更していただく設定と しておりますので、変更が必要です。
- 3. 設定していただくパスワードは半角英数字混在とし、8桁以上20桁以内で入力をお願いします。 (例)kyuden123 など
- 4.変更されたパスワードは忘れないように必ず管理をお願いします。
- 5.パスワードを失念された場合は、仮パスワード発行を行うことが出来ます。なお、仮パスワード発行 には、事前にメールアドレスの登録が必要となりますので、事前に登録することをお勧めします。
- 6.パスワードの有効期限は6ヶ月です。 有効期限が切れるとログイン時にパスワード変更画面が下記のとおり表示されますので、パスワードの 変更を行ってください。

なお、過去3ヶ月以内にご利用されたパスワードは、設定出来ません。

![](_page_15_Picture_58.jpeg)

#### 4 らくらくネットの閲覧に必要なプログラムをインストールする

らくらくネットをご利用いただく際には、以下のソフト(プラグイン)のインストールが必要と なります。

• DocuWorks Viewer Light: Ver.8/9

以下のインストール手順に従って、プラグインのインストールをお願いします。

#### 4-1.「FAQ よくあるご質問」を開く

![](_page_16_Figure_5.jpeg)

#### インタ

![](_page_16_Figure_7.jpeg)

③ 「指定及び推奨環境」をクリッ クする。

![](_page_17_Figure_0.jpeg)

⇒ DocuWorksViewerLight Ver.9 → P19へ

4-3. 必要なプログラムをインストールする

DocuWorks Viewer Light: Ver.8をご使用の場合は、次の手順で行ってください。

 $\times$ rakuraku.kyuden.co.jp から dwvlt807jpn.exe (14.6 MB) を実行または保存しますか? ① 「実行(R)」をクリックする 保存(S)  $(1)$ 実行(R)  $\blacktriangledown$ キャンセル(C) dwvlt807jpn  $\times$ 解凍先フォルダを指定してください。 × 作成先フォルダ(D) dwylt807jpn-2018-05-22-11-44-03-967 参照(W)... ② 解凍先フォルダを任意の場所に インストール進捗 指定して、「インストール」ボタ . . . . . . . . . . . . . ンをクリックする。 ② インストール キャンセル

![](_page_18_Picture_3.jpeg)

<次ページへ続く>

![](_page_19_Picture_68.jpeg)

![](_page_20_Picture_0.jpeg)

セットアップウィザードを完了しました。

DocuWorks Viewer Light 8 を正常にインストールしました。「完<br>了」をクリックして、ウィザードを終了してください。

![](_page_20_Picture_35.jpeg)

⑨ インストールが終わったら「完 了(F)」ボタンをクリックして 終了する。

#### DocuWorks Viewer Light: Ver.9をご使用の場合は、次の手順で行ってください。 rakuraku.kyuden.co.jp から dwvlt900.exe (39.4 MB) を実行または保存しますか? ① 「実行(R)」をクリックする ① 実行(R) 保存(S) |▼ | キャンセル(C) dwylt900  $\times$  $\frac{1}{\left\vert \mathbf{a}\right\vert }$ 解凍先フォルダを指定してください。 ② 解凍先フォルダを任意の場所に 指定して、「インストール」ボタ ンをクリックする。 FUJI Xerox $\epsilon$ 作成先フォルダ(D) dwvlt900-2018-05-23-10-28-32-109 参照(W)...  $\overline{\mathbf{v}}$ インストール進捗 ,,,,,,,  $\left( 2\right)$ インストール キャンセル Fuji Xerox DocuWorks Setup 以下のリストからインストールする言語を選択してくださ ③ 「日本語」を選択する。  $\mathbf{w}$  $\mathbf{A}$ 3: 日本語 ④ 「OK」ボタンをクリックする。 ④ OK Cancel BocuWorks Viewer Light 9 セットアップ  $\times$ DocuWorks Viewer Light 9 のセットアップウィザードへようこそ DocuWorks Viewer Light 9 をインストールします。「次へ」をクリッ クして、続行してください。 ⑤ 「次へ(N)」ボタンをクリック する。 FUJI Xerox ⑤< 戻る(B) 次へ(N) > キャンセル

<次ページへ続く>

![](_page_22_Picture_81.jpeg)

![](_page_23_Picture_0.jpeg)

#### 5 電気工事会社さま·申込代行者さまの登録情報確認

#### 5-1.登録された基本情報を確認する

お客さまからいただいた「ご利用申込書」の記載内容を、あらかじめ登録させていただいており ます。その登録内容に誤りがないかご確認をお願いします。

※登録内容に誤りがあった場合は、お手数ですが、インターネットヘルプデスクへご連絡をお願 いします。(お問合せ先は、最終ページを参照してください。)

![](_page_24_Picture_49.jpeg)

![](_page_25_Picture_37.jpeg)

#### 5-3.電気工事業情報を確認する。

#### ○ 電気工事業情報

![](_page_25_Picture_38.jpeg)

※ 申込代行者さまの場合は、「電気工事業情報」は表示されませんので、確認不要です。

### 6 申込みに必要な情報の登録

「らくらくネット」でのお申込みに際し、以下の項目については、事前に登録をお願いします。

#### 6-1.メールアドレスを登録する

![](_page_26_Picture_63.jpeg)

![](_page_26_Picture_64.jpeg)

![](_page_27_Picture_88.jpeg)

※ 申込代行者さまは、引き続き「6-3.登録した内容を確定する」の処理を行ってください。

#### 6-2. 主任電気工事士・作業電気工事士・測定器情報を登録する

![](_page_27_Picture_89.jpeg)

### 6-3.登録した内容を確定する

![](_page_28_Picture_27.jpeg)

 $R_0$  **R**  $\frac{1}{2}$  **R R**  $\frac{1}{2}$ 

![](_page_29_Picture_22.jpeg)

28

![](_page_30_Picture_0.jpeg)

「ユーザ情報更新完了」画 面が表示されると登録が完 了です。

⑬「トップページ」をクリ ックするとトップページ へ戻ります。

![](_page_31_Picture_0.jpeg)

#### 【お問合せ先】

## インターネットヘルプデスク

お問合せ窓口:0120-939-920

受 付 時 間:平日 8:50~17:30(年末年始を除く)

※ 個別の電気契約のご相談などのらくらくネットの操作以外のお問合せについては、

最寄の当社契約・料金センターまでお問合せください。